# **7. Практика кардиометрии**

# **7.1 Метод установки электродов и проведение обязательной ортостатической пробы**

#### **7.1.1 Метод установки электродов**

Согласно отмеченной в 4.1.6 возможности повышения информативности и точности характеристик гемодинамики и функций сердечно-сосудистой системы, электроды для снятия ЭКГ и РЕОграммы располагаются в зоне аорты и верхушки сердца, как показано на рисунке 91.

Верхний электрод крепится на кости в зоне аорты. Это удобно при его фиксации на теле. Нижний электрод ниже мечевидного отростка на мягких тканях. От мечевидного отростка нужно отступить около 5 см вниз. Оба электрода располагаются на переднесерединной линии тела.

На рисунке 92 показана установка дополнительных электродов генератора РЕОграфа. Место положение их не принципиально. Они устанавливаются немного в стороне от сигнальных электродов, как показано на рисунке. На них подается сигнал генератора. На рисунке 92 указан 5-й электрод, который соединяется с общей шиной прибора (заземление). Он устанавливается в нижней части тела.

Такое простое расположение электродов позволяет быстро установить их на теле пациента и также быстро привести в работу прибор, не создавая лишних неудобств ни пациенту, ни себе.

Таким образом, общее подключение прибора к электродам показано на рисунке 93.

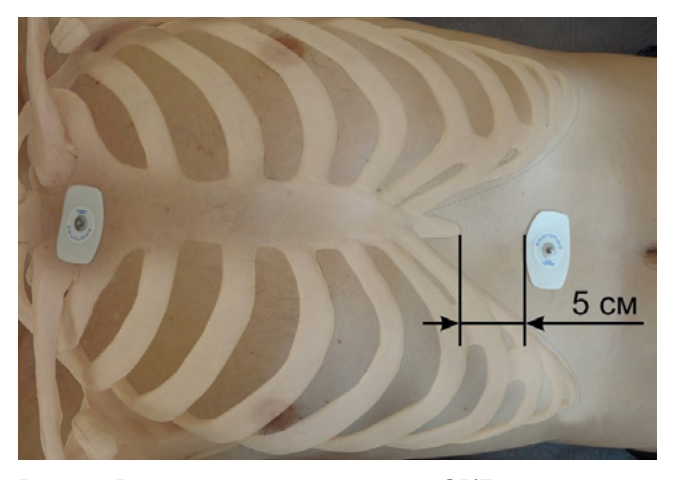

Рис. 91. Расположение электродов ЭКГ в зоне аорты и верхушки сердца

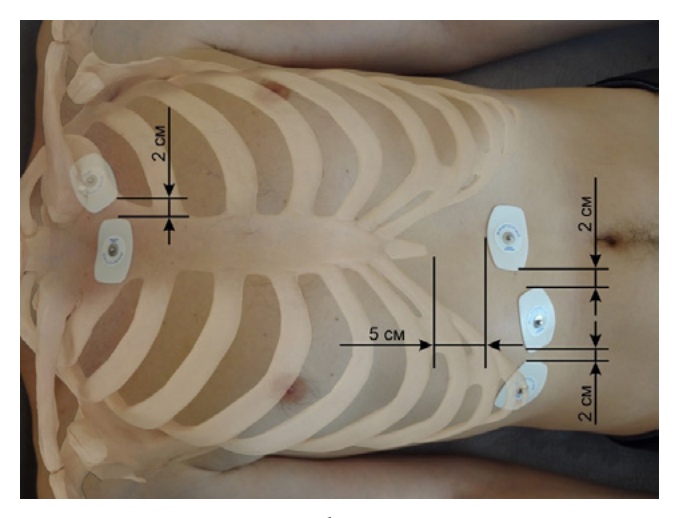

Рис. 92. Расширение информационной возможности ЭКГ за счет синхронной регистрации с этих же электродов РЕОграммы.

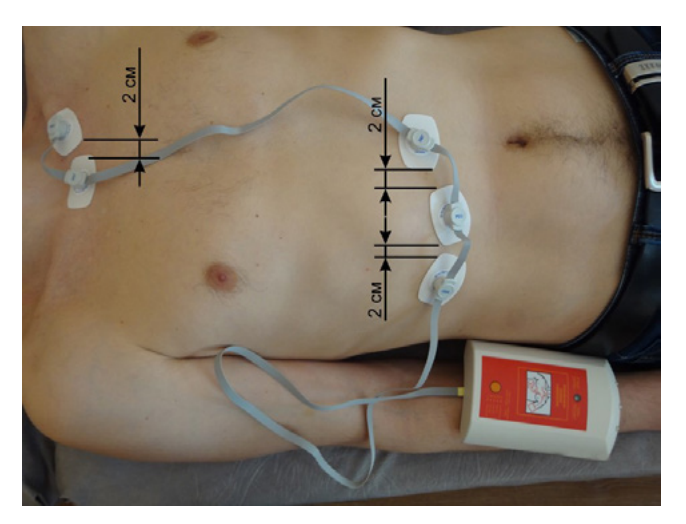

Рис. 93. Подключение прибора к электродам

# **7.1.2 Проведение ортостатической пробы**

Принципиально важно проводить ортостатическую пробу. После первой записи в положении лежа, необходимо помочь сесть пациенту и произвести вторую запись. Только при ортопробе можно распознать метахондриальную кардиомиопатию. Положение сидя показано на рисунке 94.

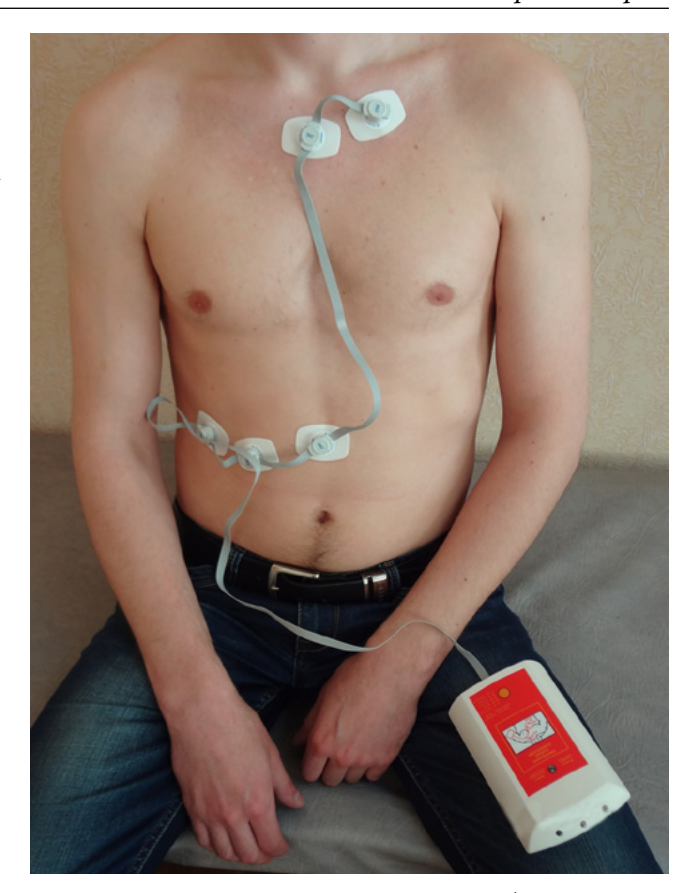

Рис. 94. Положение сидя при ортопробе

## **7.2 Работа с кардиометрическим прибором**

### **7.2.1 Запись сигналов ЭКГ и РЕО**

a. Сделать учетную запись в базе данных для пациента. Эта запись будет сохранена и после окончания сеанса. Ею можно будет воспользоваться при следующем осмотре пациента. Нажать на кнопку «Добавить пациента» (Рис. 95).

b. Занести основные параметры: фамилию, имя и отчество, дату рождения, пол, вес. Эти параметры обязательны (Рис. 96).

c. Перейти в режим «Записать пациента». В этом режиме записываются ЭКГ и РЕО пациента (Рис. 97).

d. В режим «Записать пациента» нажать кнопку «Предварительный просмотр» (рис. 98) и вы увидите сигналы с пациента. Если они без помех, то нажимают кнопку «Запись». При этом, обратите внимание, что внизу справа будет индицироваться остаток времени записи (в секундах) и будет заполняться индикатор записи в виде зеленой строки. Рекомендуемая длительность записи 30 сек. Она устанавливается внизу экрана один раз и для следующих записей сохраняется.

e. После положения лежа пациента переводят в состояние «сидя», нажимают кнопку и производят еще запись. Всего нужно производить две записи, в положении лежа и сидя.

#### **7.2.2 Расчет фазовых объемы крови**

а. Перейти в режим «Анализ». Нажать «Перерасчет полный» (Рис. 99).

b. На экране через несколько секунд появится полный расчет всех объемов крови (Рис. 100).

c. Посмотреть результаты расчетов. Важно определить наличие и количественные показатели отклонений от нормы.

## **7.2.3 Проверка правильности автоматического определения фаз**

Необходимо обязательно убедиться в правильности автоматического определения фаз на ЭКГ (Рис. 101).

Если есть ошибки, тогда исправить в ручном режиме. Для этого используют кнопку «Ручной режим расстановки QRST точек» (Рис. 102). Для изменения местоположения точки на графике ЭКГ необходимо навести курсор на место, где должна быть новая точка, и, удерживая клавишу CTRL, нажать левую кнопку мыши. На экране появится окно для изменения положения, добавления или удаления точки на графике ЭКГ.

Для сохранения внесенных исправлений в расстановку точек необходимо нажать кнопку «Сохранить ручные изменения точек» (Рис. 103).

# **7.2.4 Проверка соответствия сердечнососудистой системы возрасту**

Потенциал ЭКГ связан с возрастом. Это служит дополнительным информационным показателем общего состояния сердечно-сосудистой системы. Используйте это путем проверки соответствия амплитуды R зубца вертикальной шкале в режиме «Увеличенный просмотр».

– от 800 у.е. до 1000 у.е. и более соответствует возрасту до 30 лет.

– от 500 у.е. до 800 у.е. соответствует возрасту от 30 до 50 лет.

– от 300 у.е. до 500 у.е. соответствует возрасту от 50 до 80 лет.

Амплитуда менее 300 у.е. может стать причиной проявления различных компенсационных механизмов.

#### **7.2.5 Режим «Перерасчет по ручным точкам**»

Если нажать на кнопку «Перерасчет по ручным точкам», то произойдет расчет параметров гемодинамики только по скорректированным вручную точкам. Нажатие на кнопку «Полный перерасчет» приведет к сбросу всех установленных вручную точек и необходимо будет повторить процедуру установки точек на графике ЭКГ вручную (Рис. 104).

## **7.2.6 Анализ результатов измерения фазовых объемов крови**

Вернуться в режим «Анализ». Посмотреть результаты расчетов. Важно определить, есть ли процентные отклонения от нормы и на сколько? Больше – предсердие (желудочек) работает под нагрузкой;

Меньше – не хватает объемов крови (Рис. 100).

# **7.2.7 Оценка метаболических процессов в мышцах сердца**

В режиме «Анализ» проверить «энергетическое состояние миокарда» (Рис. 105).

Оценить:

– по верхнему графику уровень кислорода в мышцах сердца в у.е.,

– по среднему – уровень лактата (молочной кислоты) в у.е.,

– по нижнему – креатинфосфата в у.е.

Кислород указывает на возможности выполнения работы мышцами сердца вообще.

Лактат – на факт, работают ли мышцы вообще и на сколько. Высокий показатель указывает на то, что мышцы перегружены, но в них хватает запаса энергии выполнять работу.

Креатинфосфат – запас энергии для работы мышц.

# **7.2.8 Оценка «индекса стресса» по R – R интервалам и ударному объему SV.**

На вкладках «Распределение» (Рис. 106) и «Индекс стресса» (Рис. 107) производится оценка стабильности состояния (см. 8.4). Отличие графиков на рис. 106 и 107 в том, что на рис. 107 показано распределение RR интервалов, а на рис. 106 – ударных объемов SV.

# **7.2.9 Дополнительная удобная опция просмотра ЭКГ и РЕО**

На вкладке «Увеличенный просмотр» (Рис. 109) есть возможность отключить отображение графической производной сигнала ЭКГ. Отключение производится путем нажатия на ридиокнопку «Выкл» в поле «ЭКГ'».

Для наглядности на графике ЭКГ можно выделять отдельные фазы с помощью кнопок мыши (Рис. 108).

# **7.2.10 Компенсация отсутствия на ЭКГ зубца R**

В режиме «Увеличенный просмотр» проверяют, чтобы все остальные точки были расставлены правильно, кроме R (Рис. 109).

a. Переходят в режим «Анализ». Видно, что объемы крови имеют значительные отклонения. Это связано с неправильным определением точки R. Ее просто нет. Поэтому, в программе предусмотрен режим постановки среднестатистического интервала RS = 46 мс (Рис. 110);

b. Нажимают кнопку «переместить R (Рис. 111);

c. В результате получают реальные цифры гемодинамики, и точка R находит свое место. (Рис. 112, 113).

# **7.2.12 Предварительная оценка наличия сложных состояний.**

ВАЖНО! Не пропустить при постановке диагноза сложные состояния сердечно-сосудистой системы. В разделе «Увеличенный просмотр» находятся типичные записи наиболее нежелательных состояний сердечно-сосудистой системы.

a. Нажимаете кнопку «Выбор совпадений, записанных и эталонных изображений». Появится таблица с названиями состояний, которые, надо убедиться, отсутствуют у пациента (Рис. 114).

b. Мышкой проводите по ним и рядом появляются соответствующие записи для сравнения (Рис. 115).

c. Если вы находите соответствующие совпадения и принимаете решения об их наличии, то нажимаете кнопку «ОК». Эта информация попадает в историю болезни пациента в раздел «печать».

d. Теперь с пациентом надо быть очень ВНИ-МАТЕЛЬНЫМ! Он требует повышенного внимания. Он попадает в группу риска.

e. Если этого не происходит, то дальнейший осмотр данных не займет много времени.

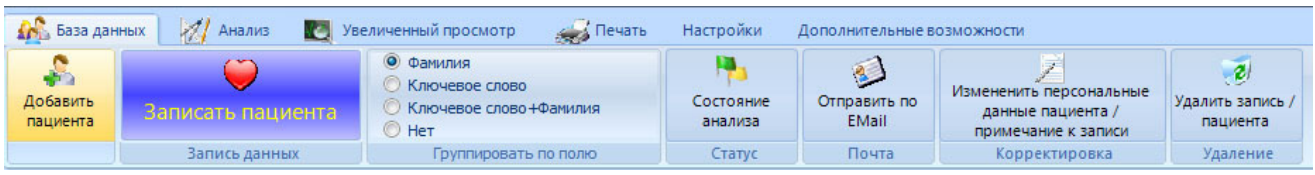

Рис. 95. Внешний вид вкладки «База данных» в компьютерной программе HDA

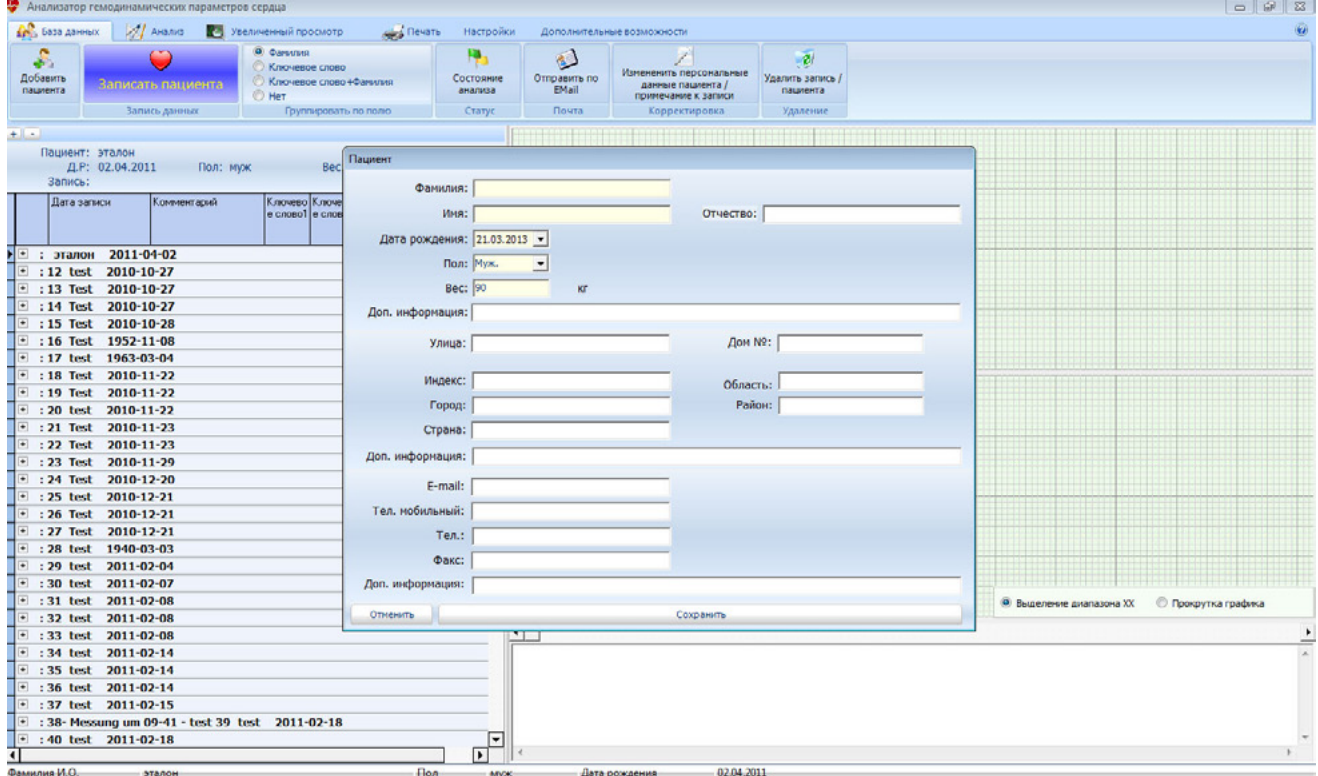

Рис. 96. Внешний вид вкладки «База данных» окно «Пациент» в компьютерной программе HDA

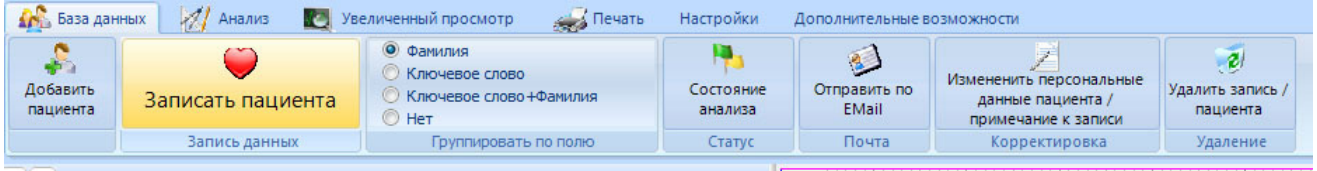

Рис. 97. Внешний вид вкладки «База данных» в компьютерной программе HDA

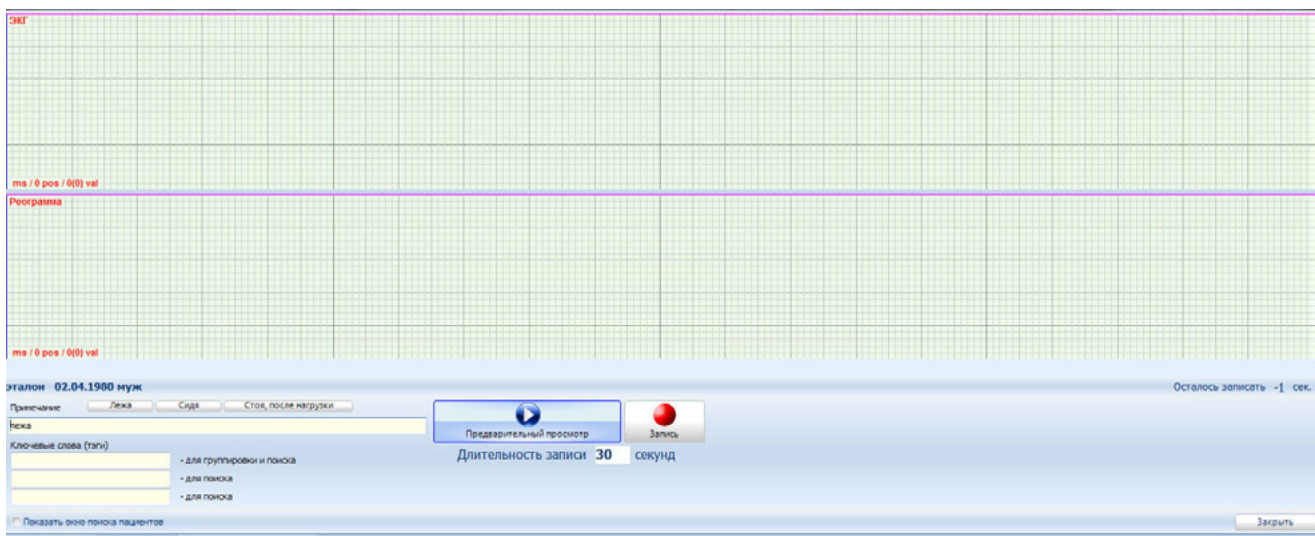

Рис. 98. Внешний вид вкладки «База данных» окно «Запись пациента» в компьютерной программе HDA

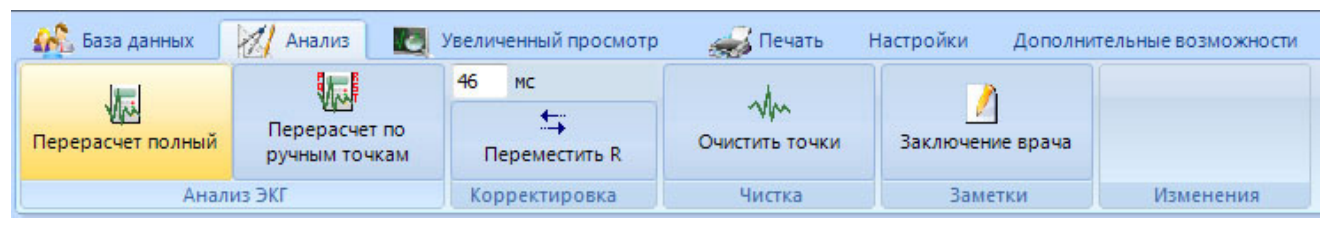

Рис. 99. Внешний вид вкладки «Анализ» в компьютерной программе HDA

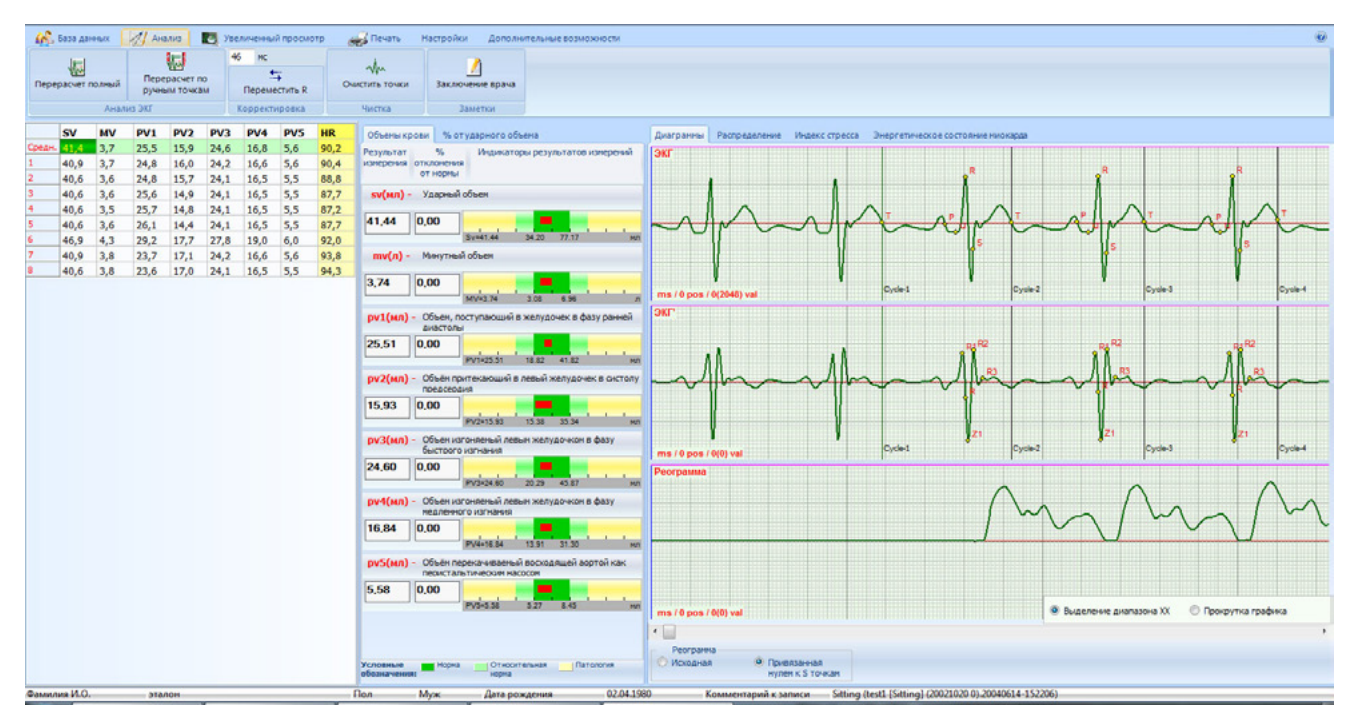

Рис. 100. Внешний вид вкладки «Анализ» после выполнения команды «Перерасчет полный»

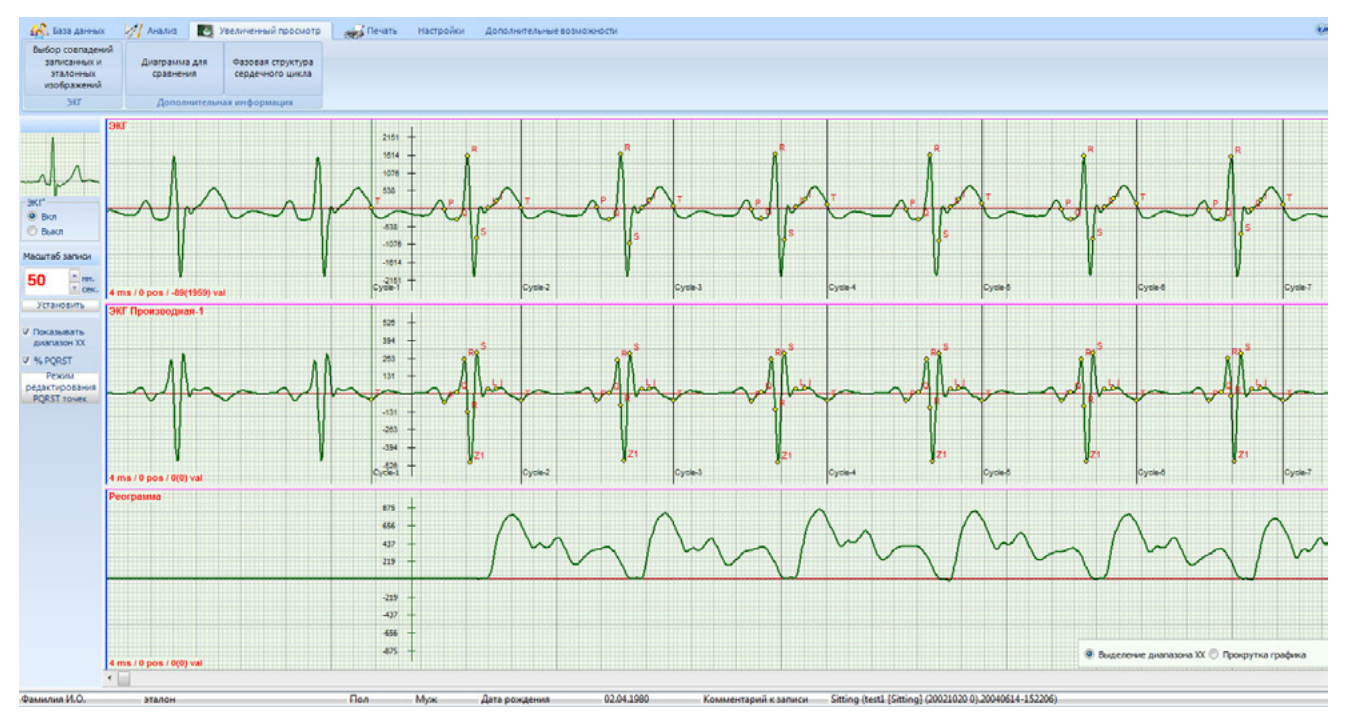

Рис. 101. Внешний вид вкладки «Увеличенный просмотр»

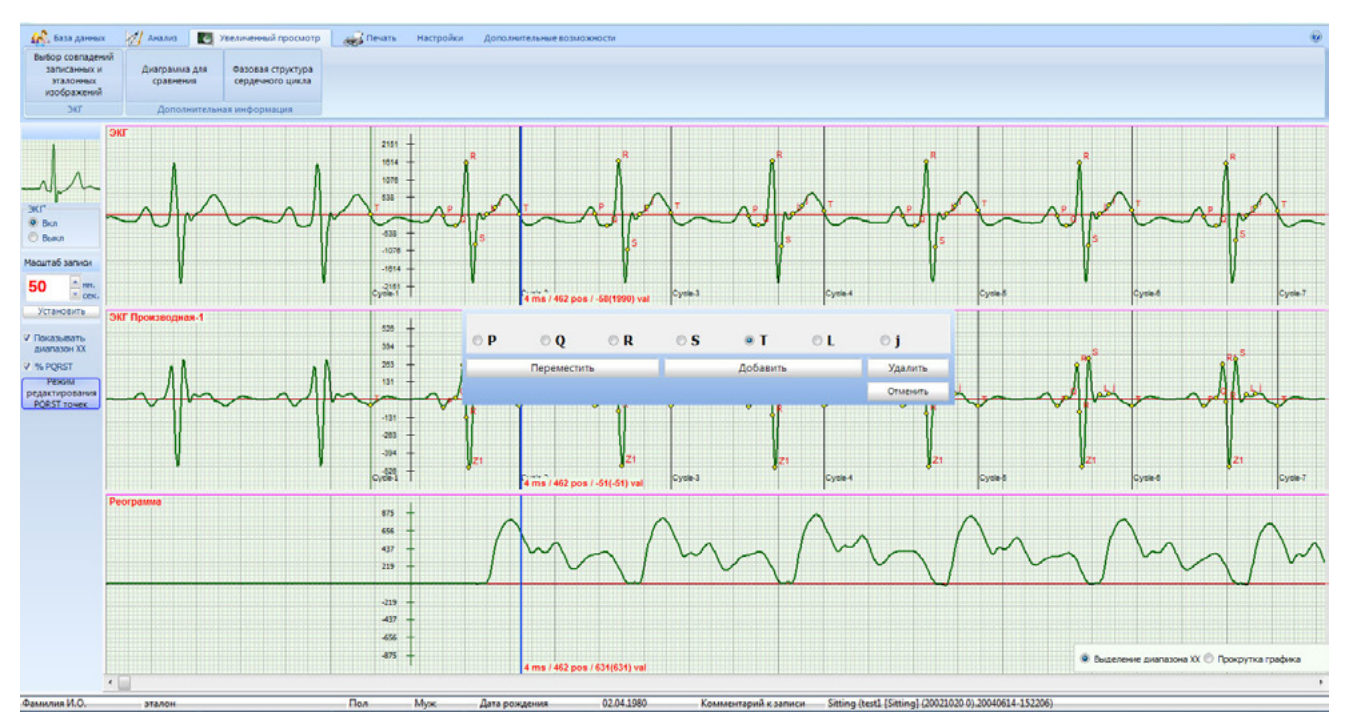

Рис. 102. Внешний вид вкладки «Увеличенный просмотр», окно «Ручной режим расстановки QRST точек»

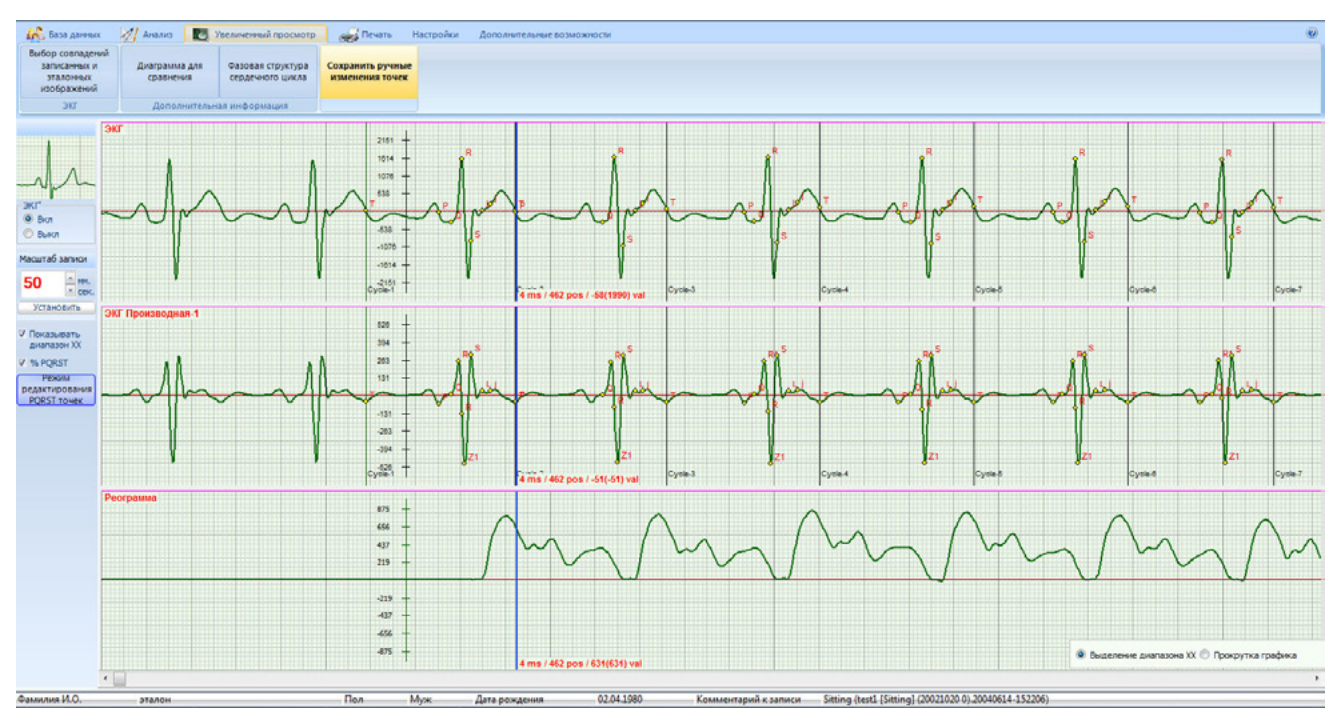

Рис. 103. Внешний вид вкладки «Увеличенный просмотр». Сохранение внесенных исправлений в расстановку точек происходит после нажатия на кнопку «Сохранить ручные изменения точек»

| <b>Art</b> База данных | 1 AHanus                                    | Увеличенный просмотр | <u>я Печать</u>             | Настройки        | Дополнительные возможности |
|------------------------|---------------------------------------------|----------------------|-----------------------------|------------------|----------------------------|
| ₩<br>Перерасчет полный | .<br>انما<br>Перерасчет по<br>ручным точкам | 46<br><b>MC</b>      | <b>NM</b><br>Очистить точки | Заключение врача |                            |
|                        |                                             | Переместить R        |                             |                  |                            |
| Анализ ЭКГ             |                                             | Корректировка        | Чистка                      | Заметки          | <b>Изменения</b>           |

Рис. 104. Внешний вид вкладки «Анализ». После внесенния исправлений в расстановку точек расчет параметров гемодинамики производится нажатием на кнопку «Перерасчет по ручным точкам»

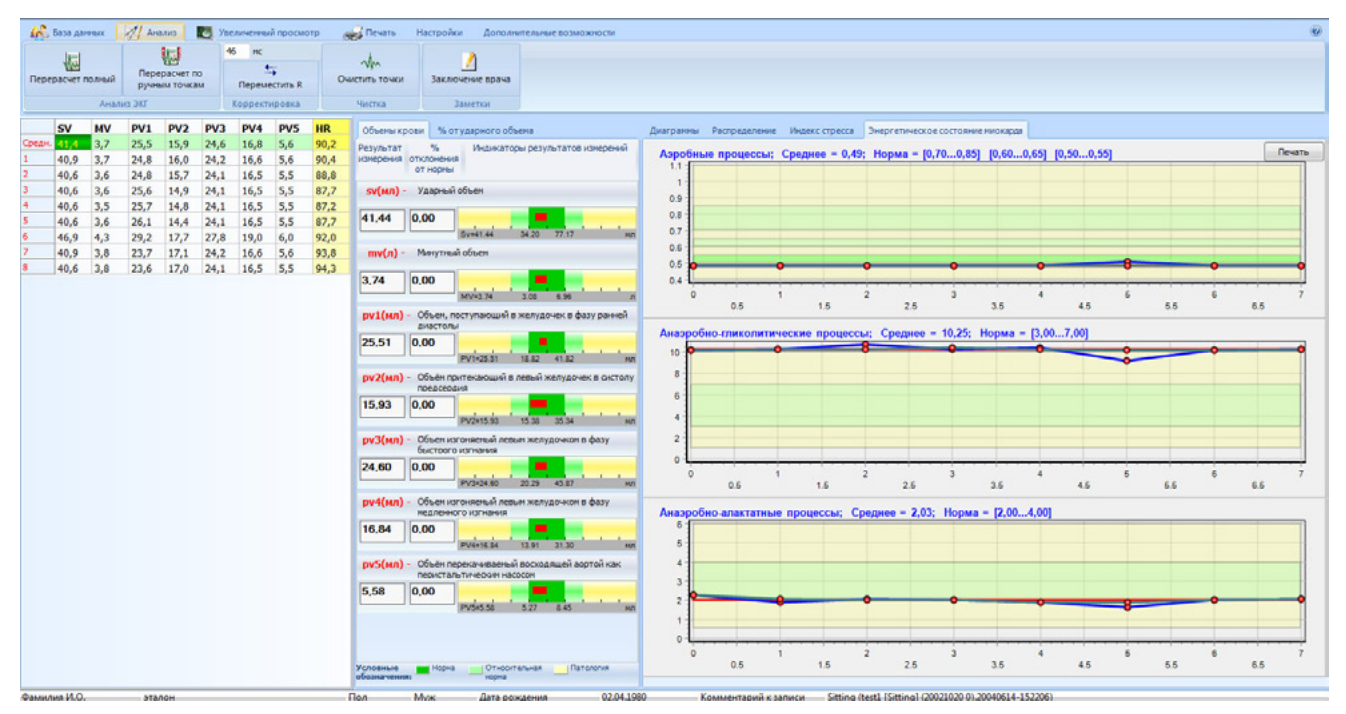

Рис. 105. Внешний вид вкладки «Энергетическое состояние миокарда»

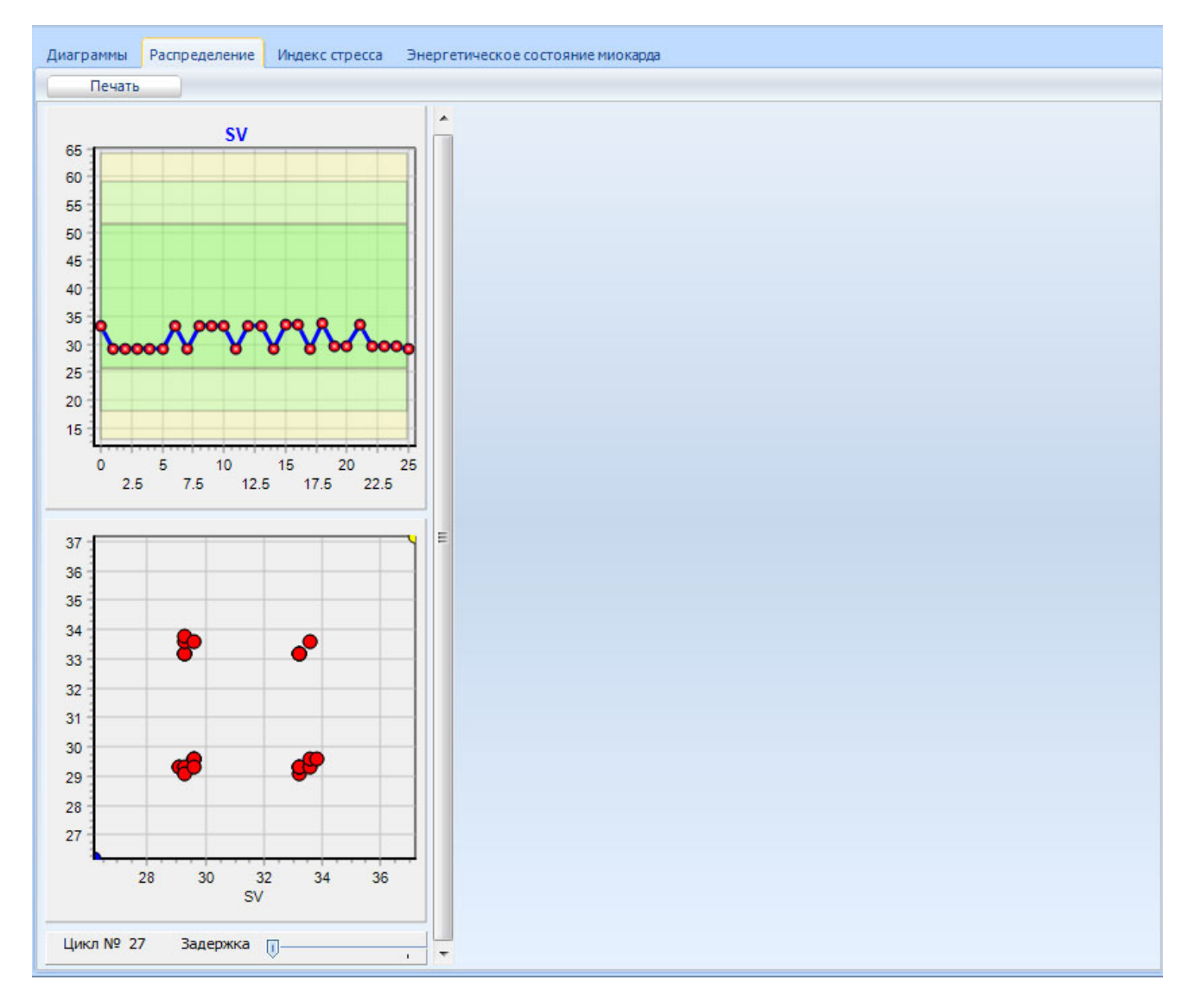

Рис. 106. Внешний вид вкладки «Распределение»

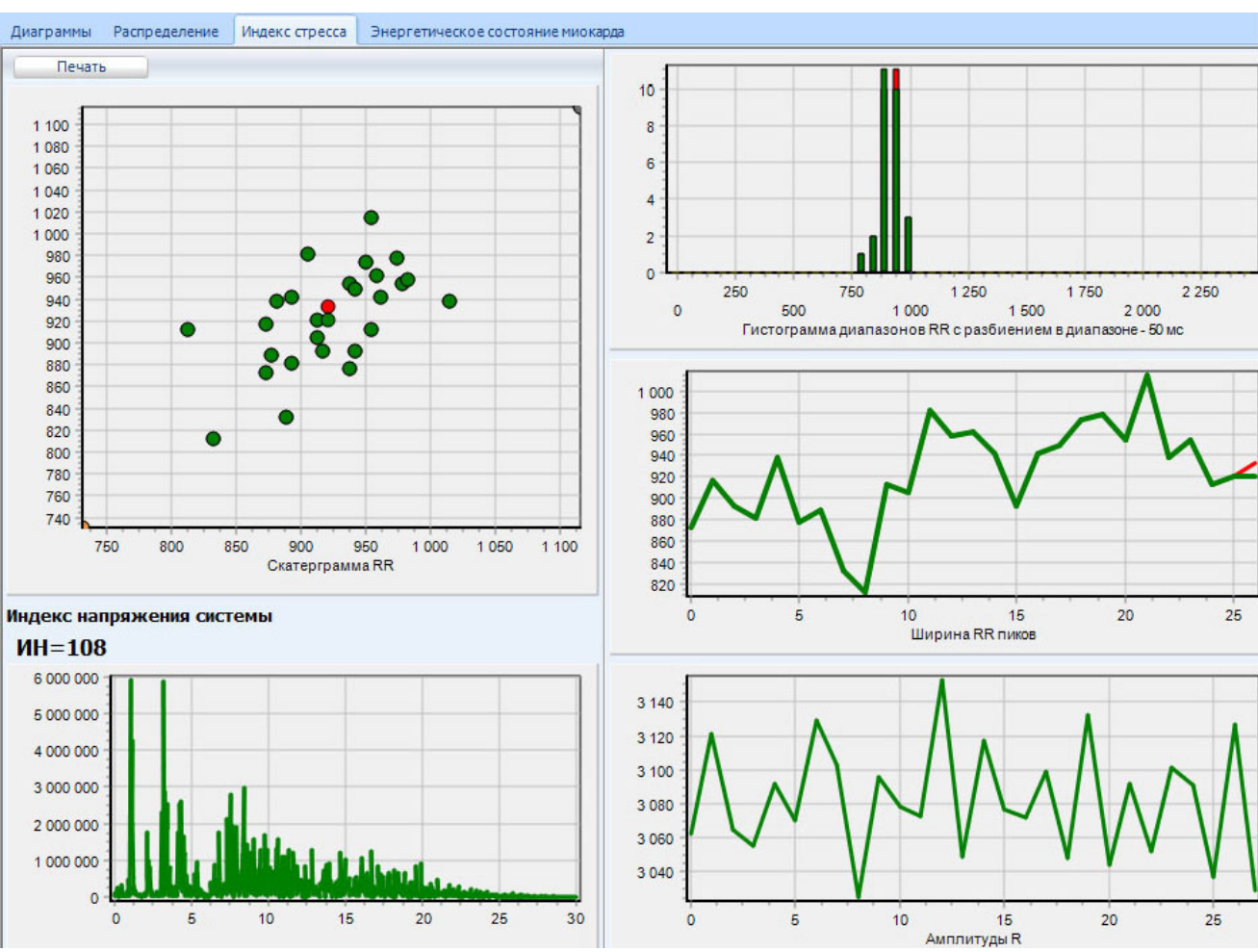

Рис. 107. Внешний вид вкладки «Индекс стресса»

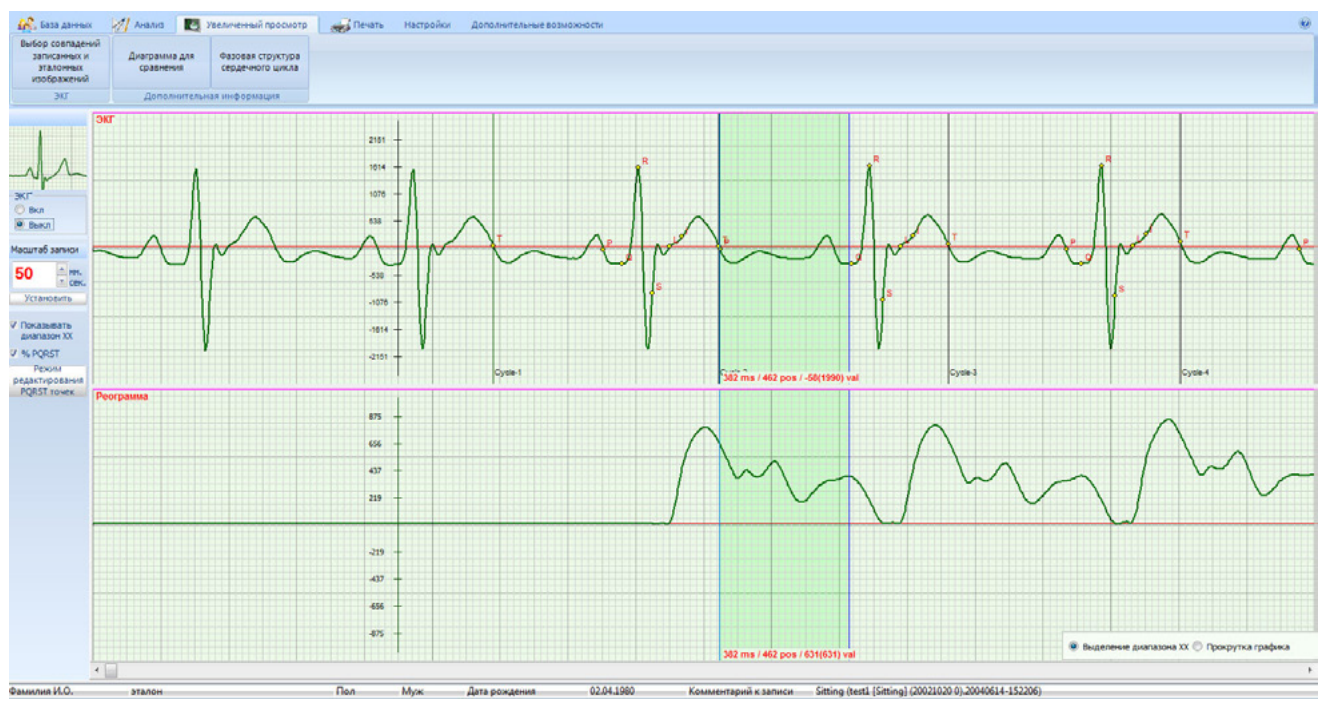

Рис. 108. Внешний вид окна «Увеличенный просмотр» с выделенной фазой

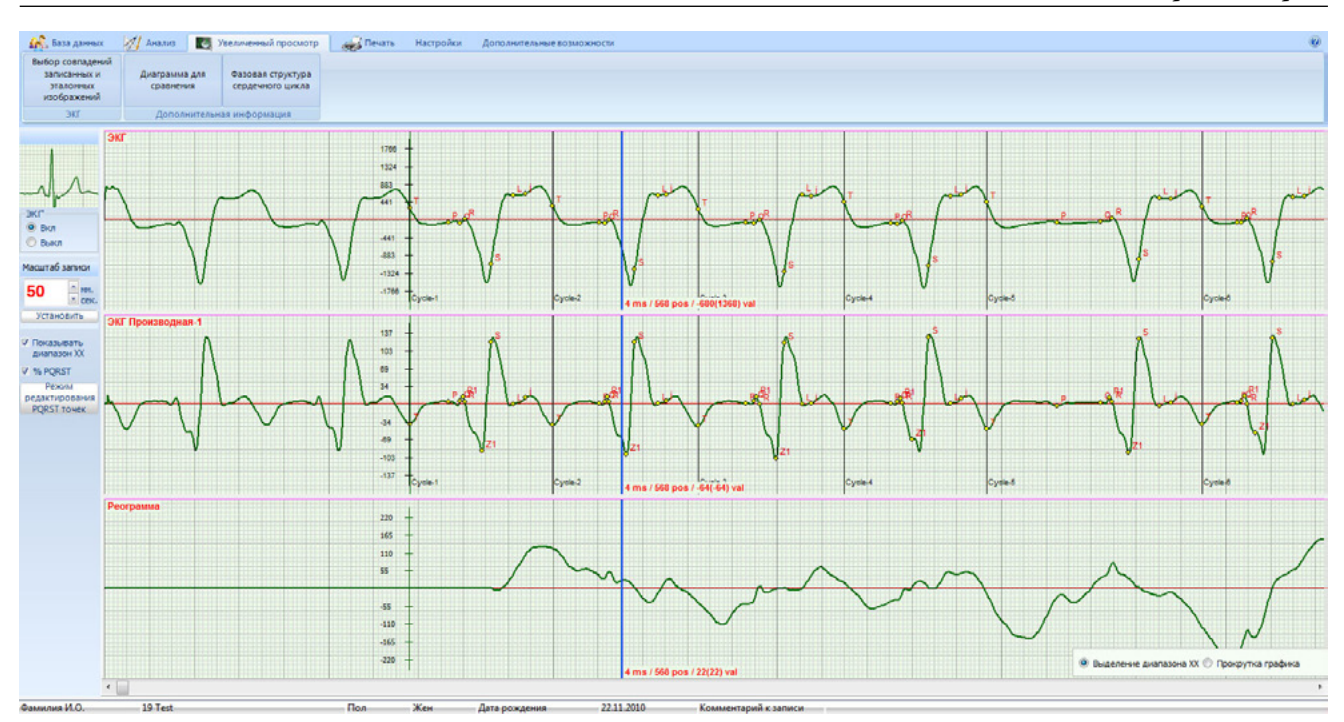

Рис. 109. Внешний вид вкладки «Увеличенный просмотр»

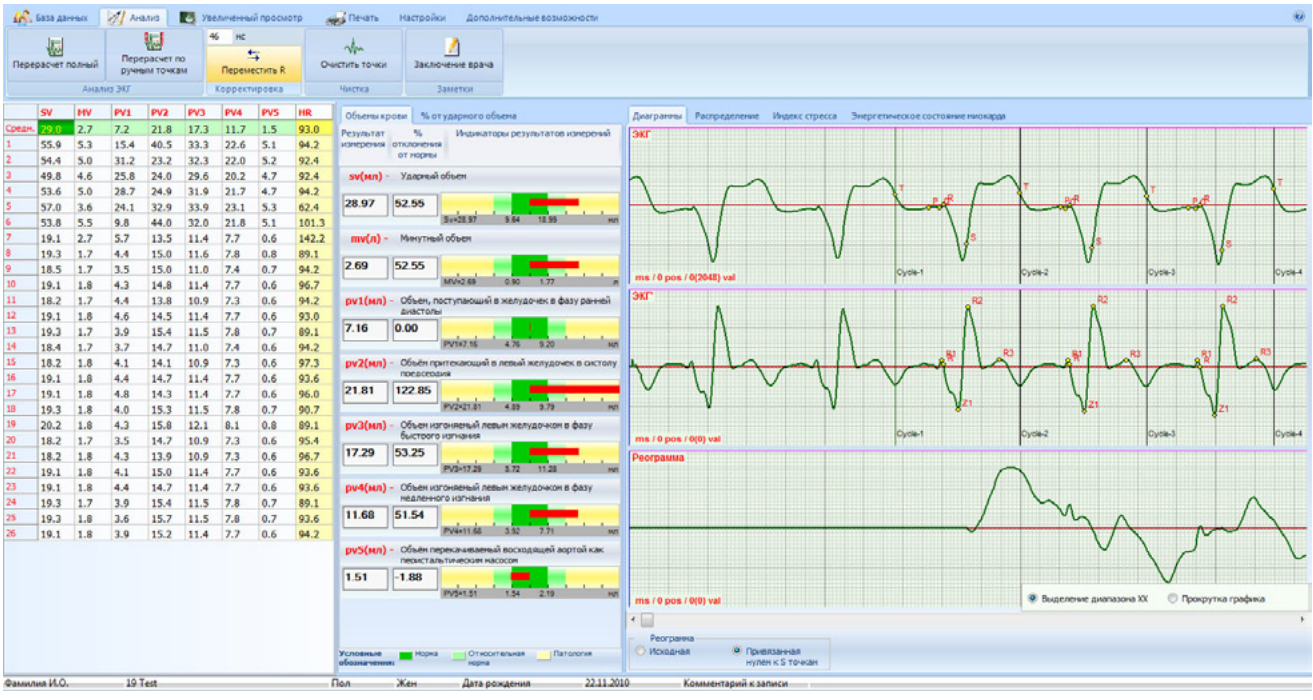

Рис. 110. Внешний вид вкладки «Анализ». Активна кнопка «Переместить R»

| ΩŜ.<br>База данных | $\mathcal{A}$<br>Анализ        | Увеличенный просмотр | <b>Денать</b>  | <b>Настройки</b> | Дополнительные возможности |
|--------------------|--------------------------------|----------------------|----------------|------------------|----------------------------|
| 瓜                  | أنبرأ                          | 46<br>MC             | <b>VM</b>      |                  |                            |
| Перерасчет полный  | Перерасчет по<br>ручным точкам | Переместить R        | Очистить точки | Заключение врача |                            |
| Анализ ЭКГ         |                                | Корректировка        | Чистка         | Заметки          | Изменения                  |

Рис. 111. Внешний вид вкладки «Анализ». В поле «Корректировка» активна кнопка «Переместить R»

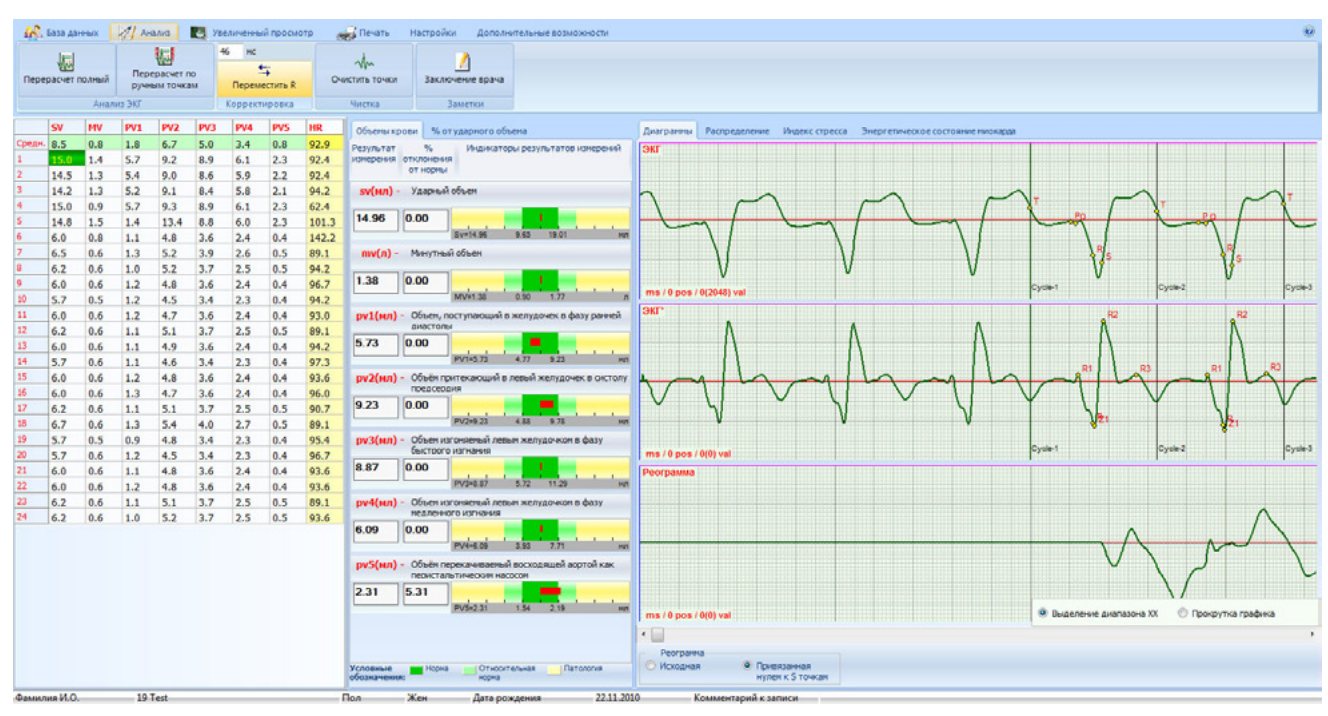

Рис. 112. Внешний вид вкладки «Анализ»

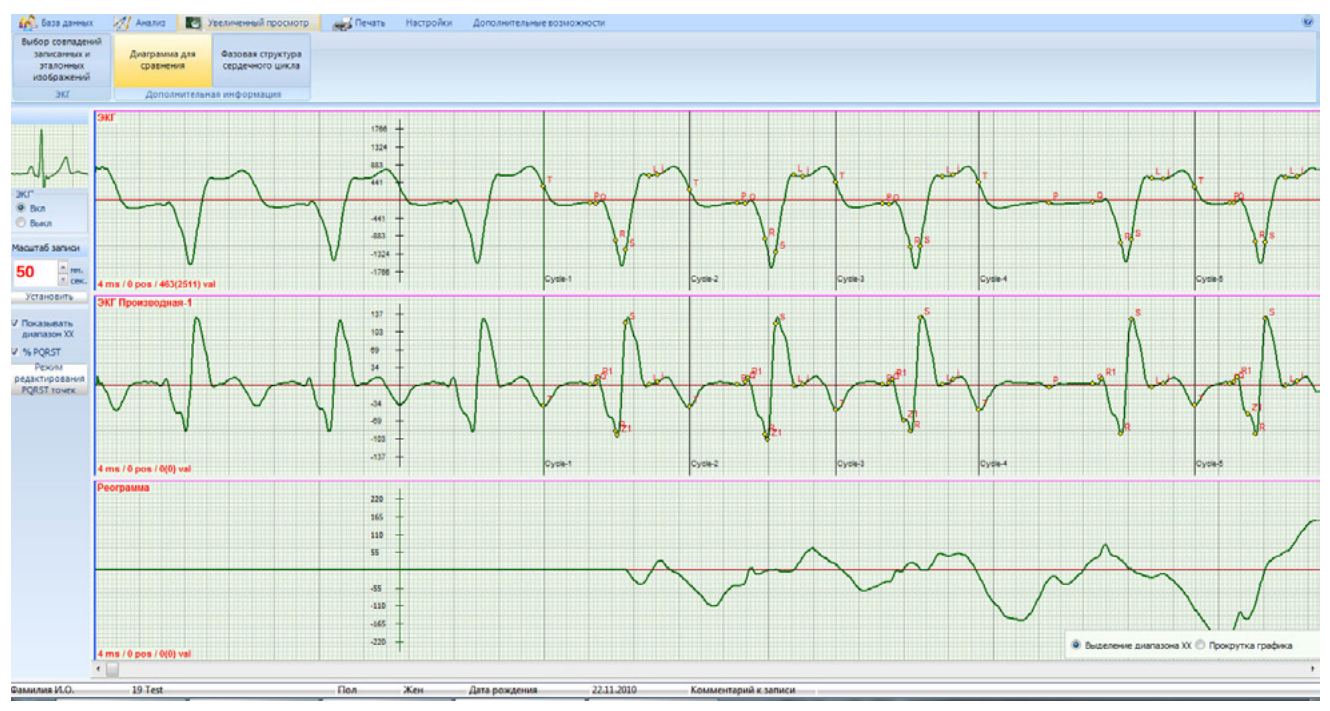

Рис. 113. Внешний вид вкладки «Увеличенный просмотр»

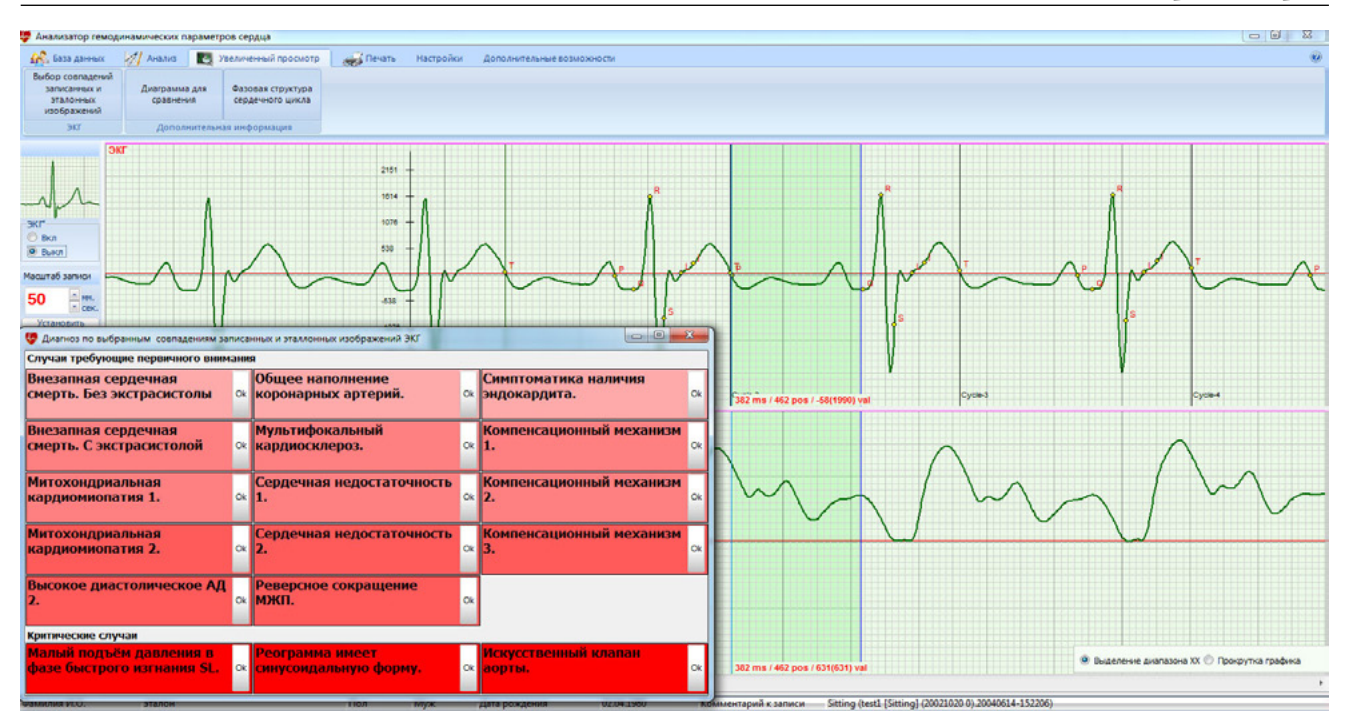

Рис. 114. Внешний вид вкладки «Увеличенный просмотр». Открыто окно «Диагноз по выбранным совпадениям записанных и эталонных изображений ЭКГ»

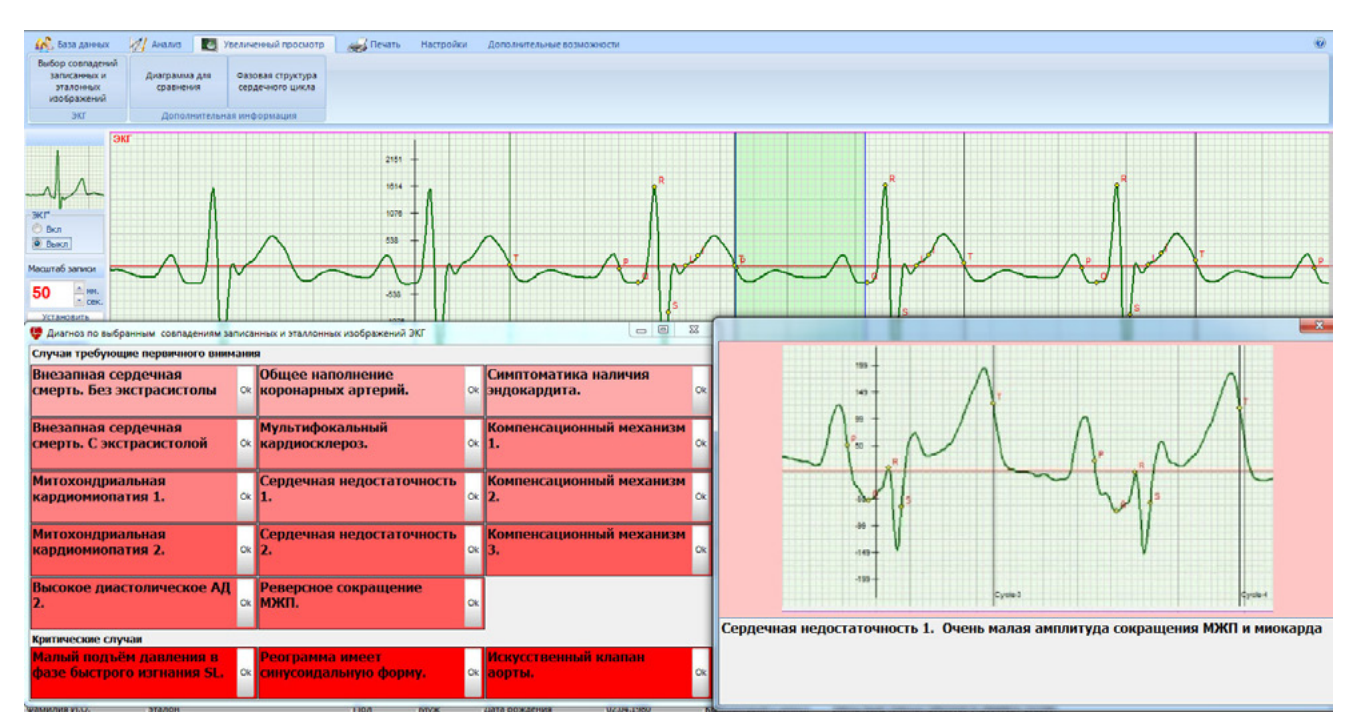

Рис. 115. Внешний вид вкладки «Увеличенный просмотр». Открыто окно «Диагноз по выбранным совпадениям записанных и эталонных изображений ЭКГ». Выбрано одно из состояний

#### **7.3 Оценка качества записи ЭКГ и РЕОграммы**

После записи ЭКГ и РЕОграммы необходимо удостовериться в их хорошем качестве. Для этого переходят в режим «База данных» и просматривают обе записи «сидя» и лежа». Они должны содержать повторяемость циклов. РЕОграмма не будет явно иметь своей изолинии. Изолиния появиться только тогда, когда будет произведен расчет параметров гемодинамики в режиме «Анализ». Очень важно, что при этом произойдет синхронизация ЭКГ и РЕОграммы в точке S. Именно через эту точку на РЕОграмме пройдет изолиния. Без этой процедуры РЕОграмма не имеет диагностической информативности.

Если обнаруживается экстрасистолия или другие редкие изменения ЭКГ, то целесообразно еще раз сделать запись. Можно использовать дополнительный тест в виде приседаний, и сделать еще одну запись. Также информативными являются тесты с дыханием по типу «вдох – выдох».

 При всех дополнительных записях ОБЯЗА-ТЕЛЬНО делайте комментарии. Они должны быть короткими. Это поможет при дальнейшем анализе.

 При повторном посещении пациента нет необходимости еще раз вносить его в базу данных. Найдите его в базе данных и сразу же переходите в режим записи ЭКГ.